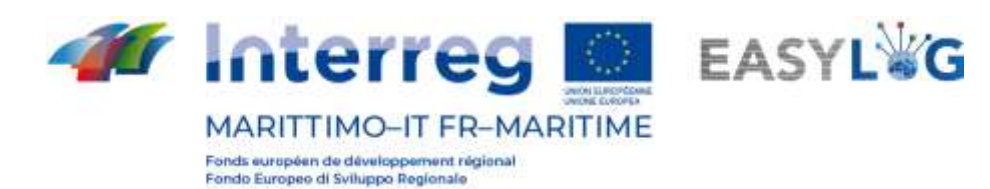

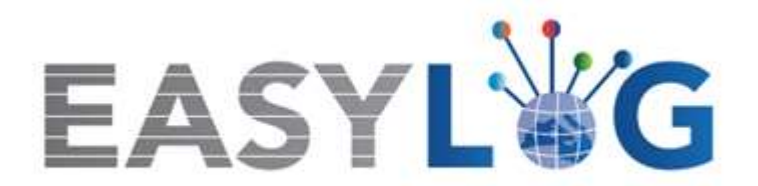

# **Activité T1.4 : Développement et mise en œuvre de l'architecture informatique du nouveau système TIC intégré**

# **Produit T1.4.3**

# **Manuel d'utilisation du nouveau système Easylog dans le port de Bastia Manuel d'utilisation**

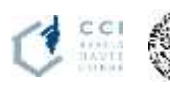

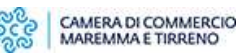

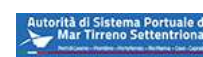

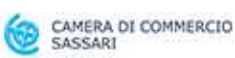

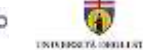

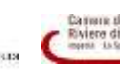

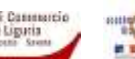

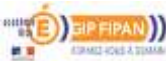

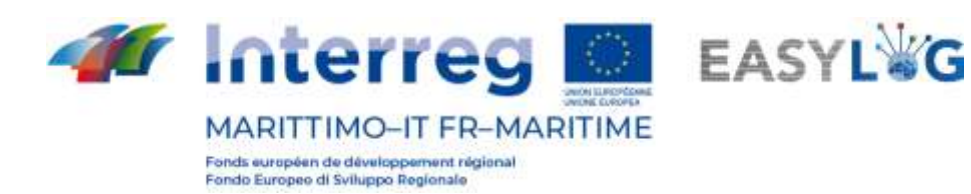

### Résumé

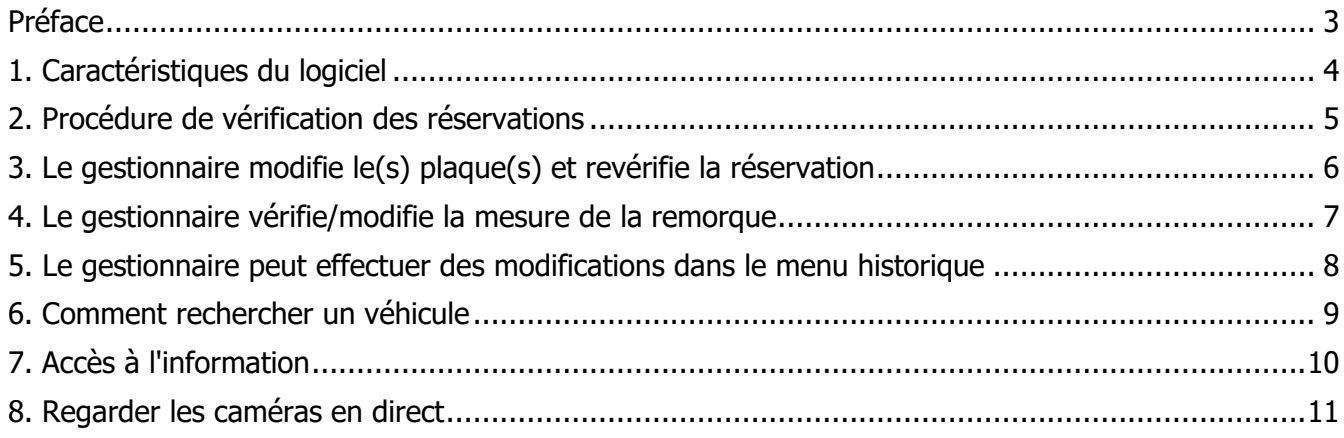

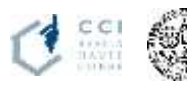

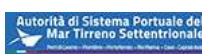

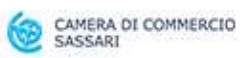

ಶ್ವೀ

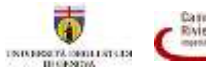

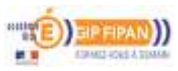

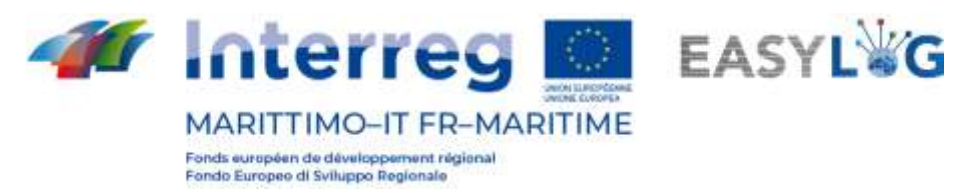

### <span id="page-2-0"></span>Préface

Ce document expliquera l'utilisation du logiciel EasyLog Bastia, réalisé dans le cadre du projet européen Easylog Programme de coopération Italie-France "Maritime" 2014-2020

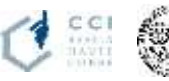

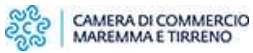

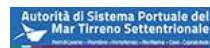

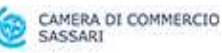

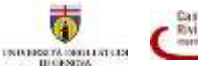

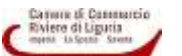

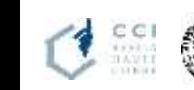

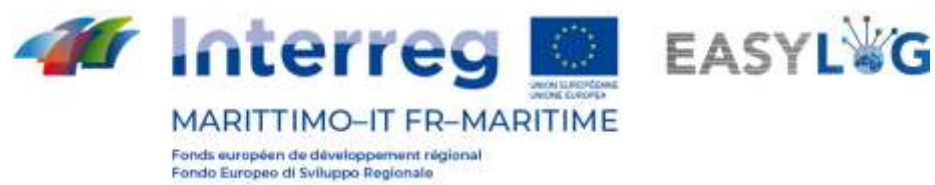

## <span id="page-3-0"></span>1. Caractéristiques du logiciel

Le logiciel vous permet d'importer et d'exporter des informations.

Les informations à importer sont :

- 1. Import des fichiers de réservation:
	- Numéro de référence de la réservation
	- date de départ du bateau
	- port de départ du bateau
	- Destination du bateau
	- Nom du bateau
	- Immat remorque
	- Type de transport
	- Immat du tracteur.
- 2. Import des escales (navires).

Les Tableaux 1 et 2 résument les informations à exporter.

**Tableau 1: informations sur l'exportation pour l'entrée.**

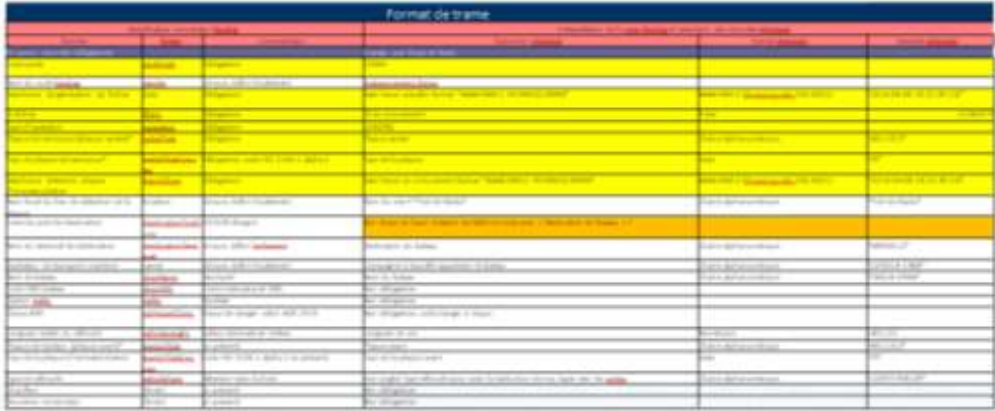

### **Tableau 2: informations d'exportation pour la sortie.**

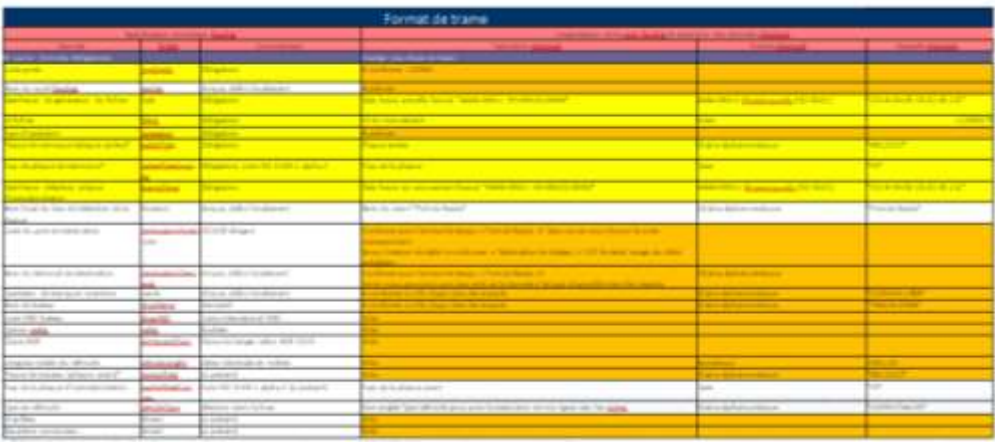

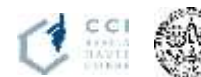

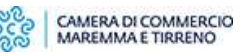

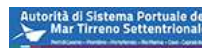

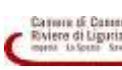

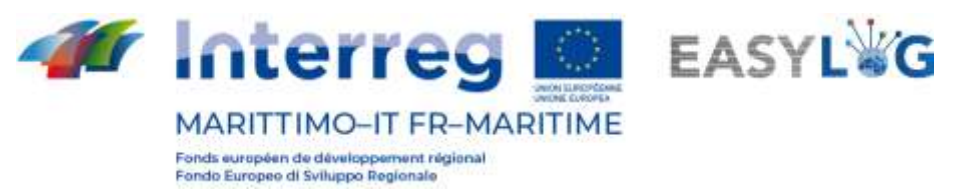

### <span id="page-4-0"></span>2. Procédure de vérification des réservations

Le gestionnaire vérifie la présence d'une réservation pour la remorque (Figura 1)

- 1. Sélectionner le menu « Affectation » (1)
- 2. Identifier la présence ou non d'une réservation (2):
	- No de réservation
	- Date de réservation
	- Nom du navire

Si rien ne s'affiche (2), il n'y a pas de réservation;

- 3. Pour continuer, cliquer sur l'escale (3)
- 4. En cas de refus, cliquer sur « Rejet » (4)
- 5. En cas de véhicule accepté à rentrer, sans escale, cliquer sur « SOLO » (5).

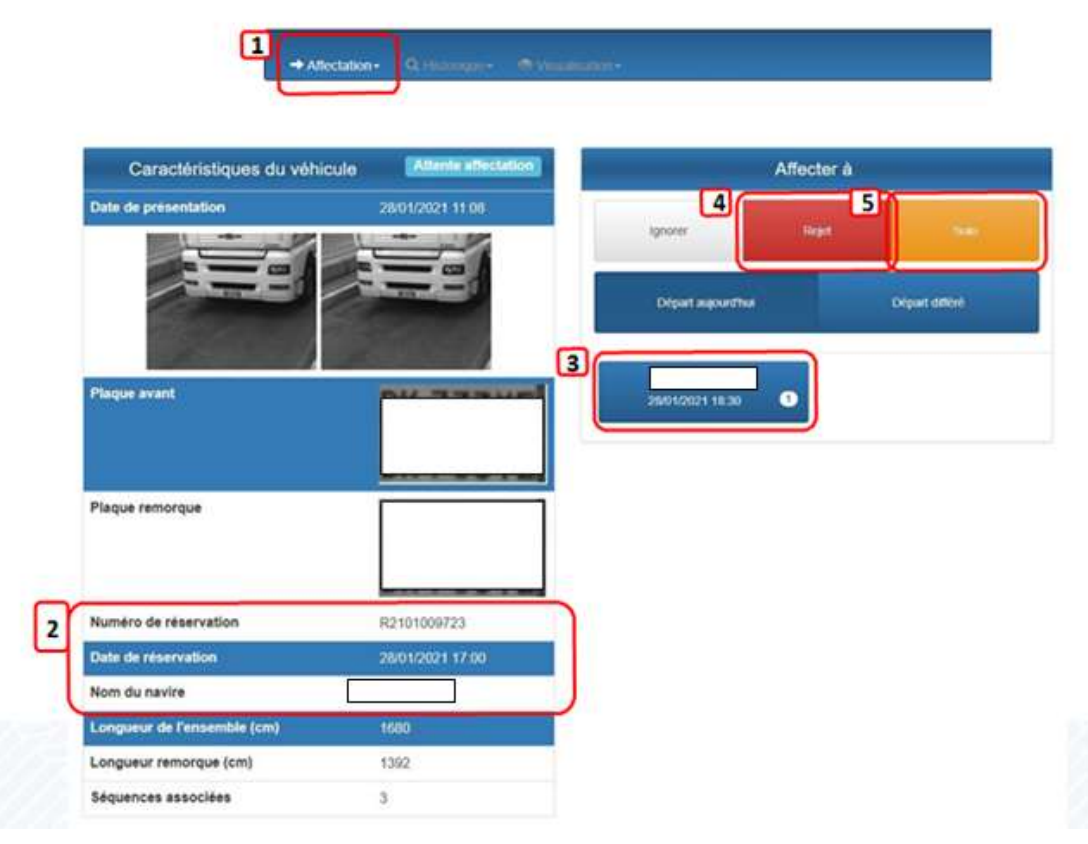

**Figure 1: Procédure de vérification des réservations.**

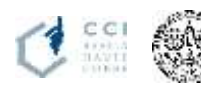

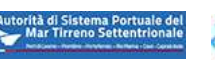

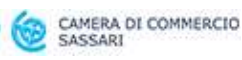

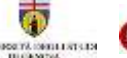

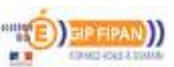

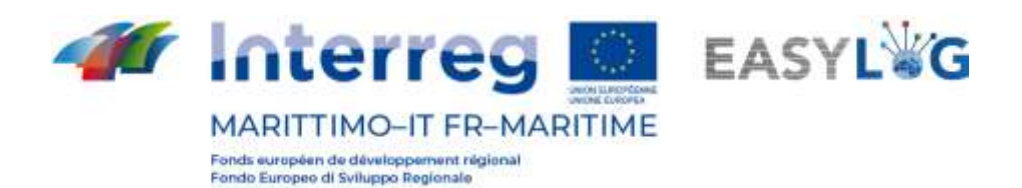

### <span id="page-5-0"></span>3. Le gestionnaire modifie le(s) plaque(s) et revérifie la réservation

- 1. Consulter la présence ou non d'une réservation (1)
- 2. Consulter les images prises par les capteurs (2)
- 3. Si besoin, modifier la plaque remorque pour retrouver la réservation (3)
- 4. Cliquer sur Enregistrer.

### La fiche se recharge et si il y a la présence d'une réservation pour la plaque corrigée, elle s'affiche.

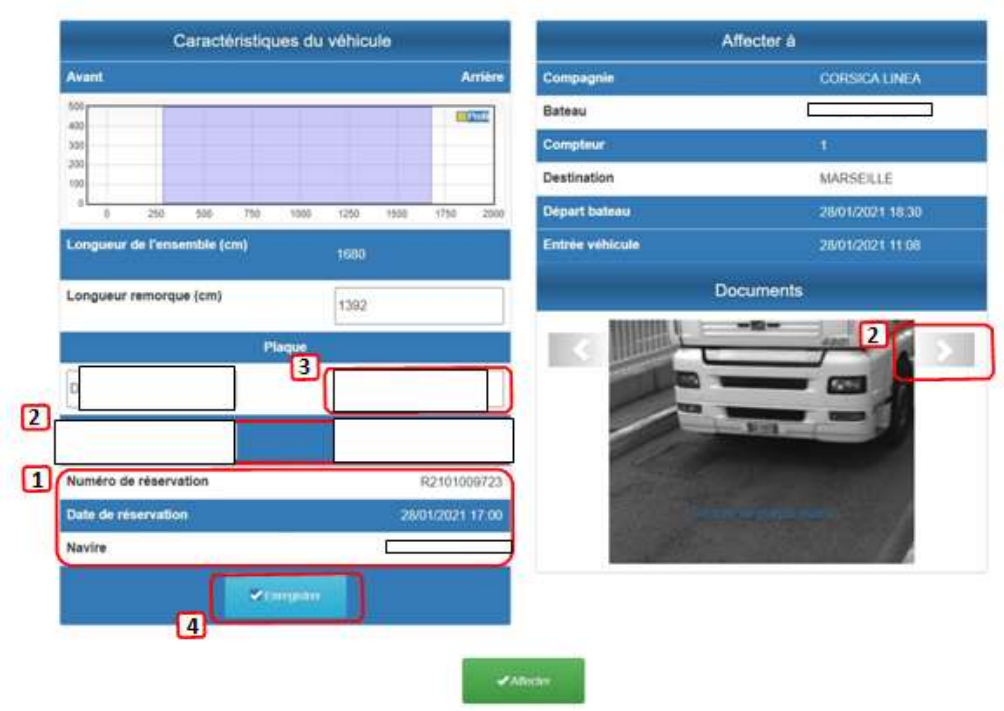

**Figure 2: Réservation et vérification des plaques d'immatriculation.**

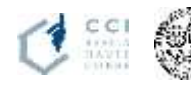

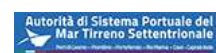

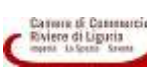

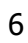

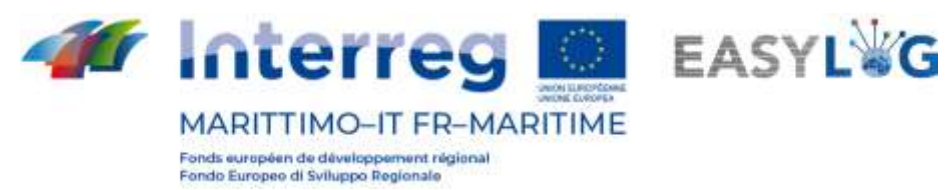

### <span id="page-6-0"></span>4. Le gestionnaire vérifie/modifie la mesure de la remorque

- 1. Modifier la longueur de la remorque (1.a):
	- a. En rentrant la nouvelle valeur
	- b. En ajustant le curseur pour débuter la prisede mesure
- 2. Valider (2)

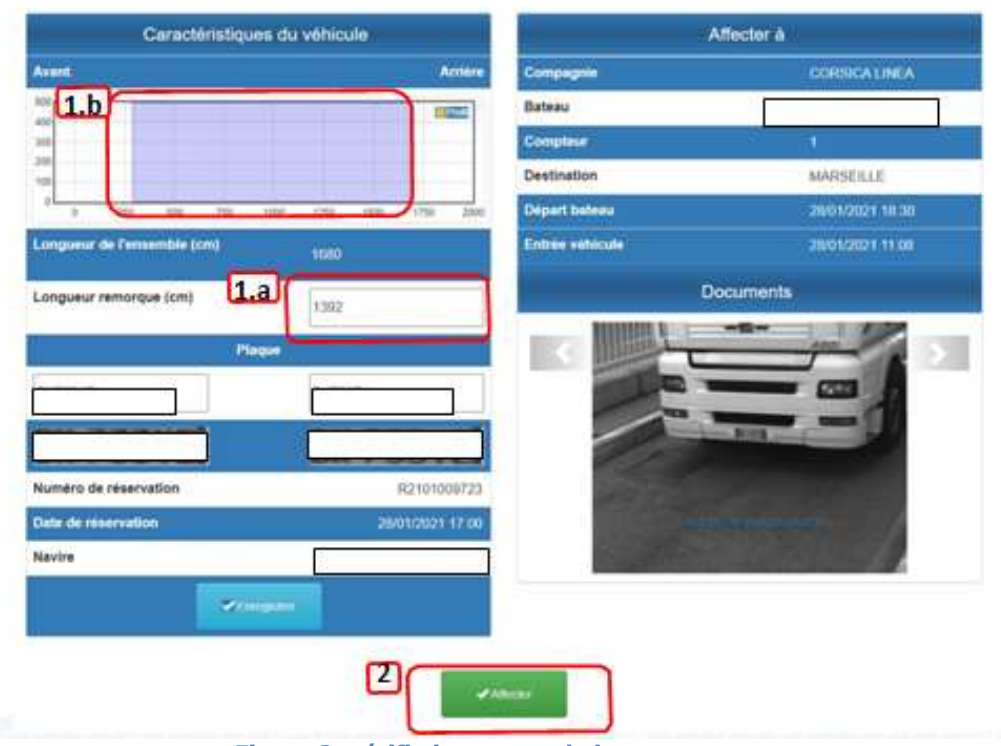

**Figure 3: vérifie la mesure de la remorque.** 

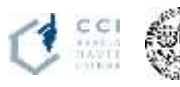

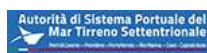

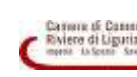

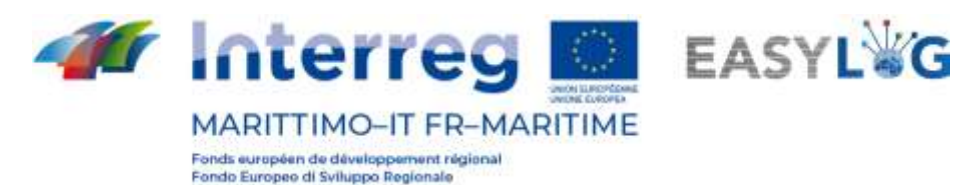

### <span id="page-7-0"></span>5. Le gestionnaire peut effectuer des modifications dans le menu historique

- 1. Pour sélectionner le véhicule concerné, sélectionner le menu « Historique » puis :
	- a. Ou la liste des « affectations aux escales » pour faire une recherche par date et par escale. Puis sélectionner l'escale
	- b. la liste des « Véhicules affectés »
- 2. Sélectionner le véhicule et cliquer sur « Détail »
- 3. Modifier si nécessaire la plaque de la remorque :
	- a. Avant
	- b. Arrière
- 4. Modifier la longueur de la remorque :
	- a. En rentrant la nouvelle valeur
	- b. En ajustant le curseur pour débuter la prise de mesure.
- 5. Vérifier les acquisitions
- 6. Valider

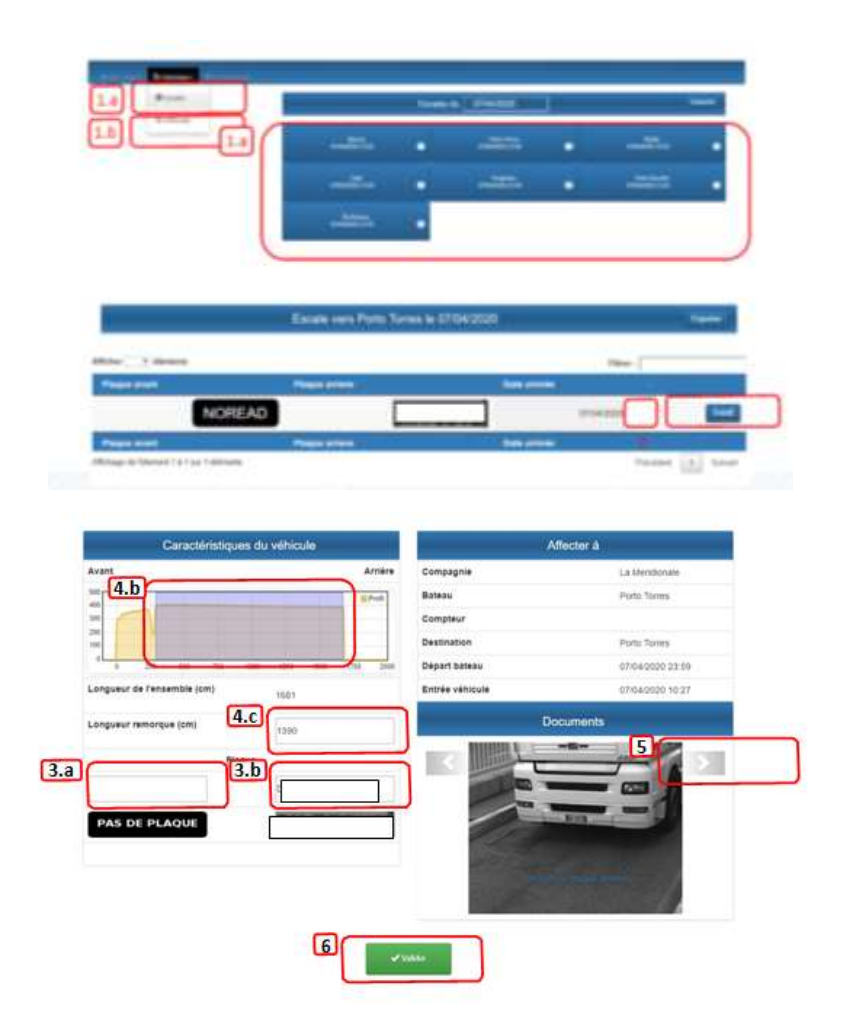

**Figure 4: modifications dans le menu historique.**

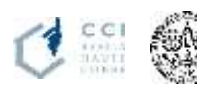

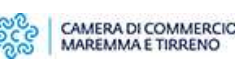

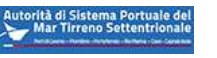

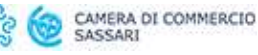

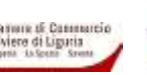

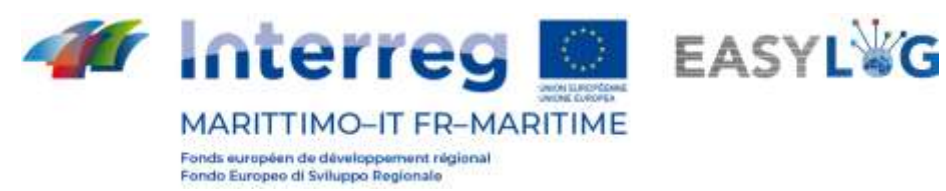

### <span id="page-8-0"></span>6. Comment rechercher un véhicule

Depuis le menu Historique>Véhicules

- 1. Cliquer sur « Rechercher »
- 2. Saisir les critères de recherche :
	- a. Par plaque de remorque
	- b. Par destination
	- c. Par date d'arrivée
- 3. Cliquer sur valider

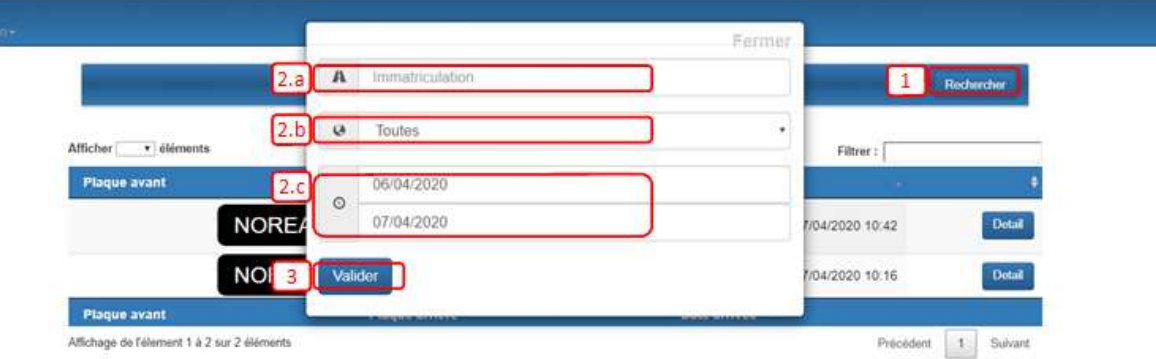

**Figure 5: Fonction de recherche de véhicules.**

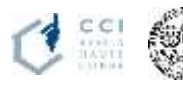

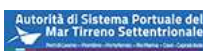

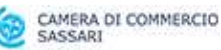

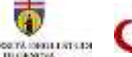

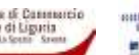

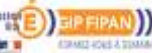

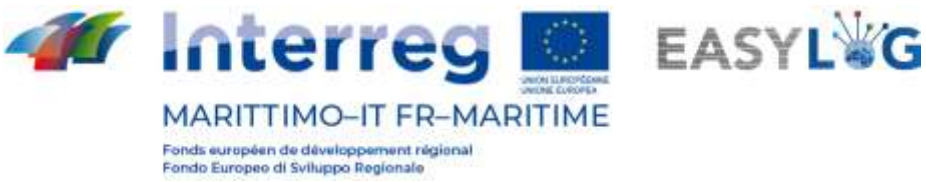

## <span id="page-9-0"></span>7. Accès à l'information

Depuis l'interface Affectation, menu Historique > Véhicules :

- 1. Cliquer sur Détail dans la liste des véhicules affecté
- 2. Visualiser les images
- 3. Faire un export.

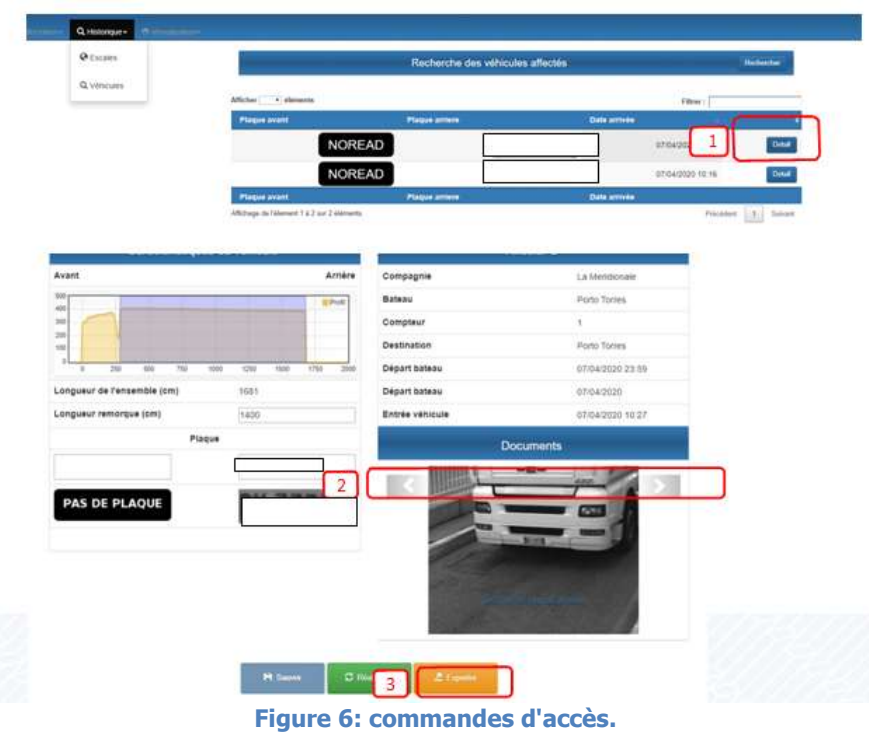

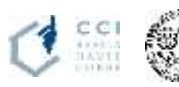

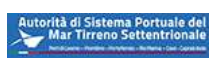

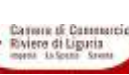

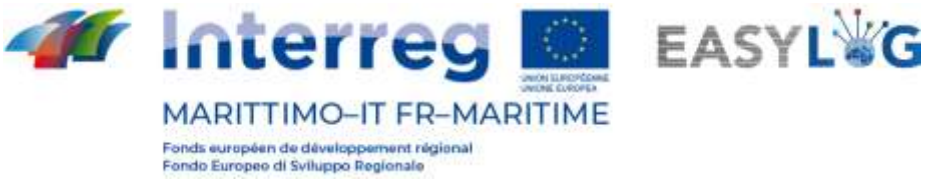

### <span id="page-10-0"></span>8. Regarder les caméras en direct

Depuis l'interface Administrateur, rubrique 1 Visualisation :

- 1. Cliquer sur « Images live »
- 2. Cliquer sur la caméra dont-on souhaite visualiser les images

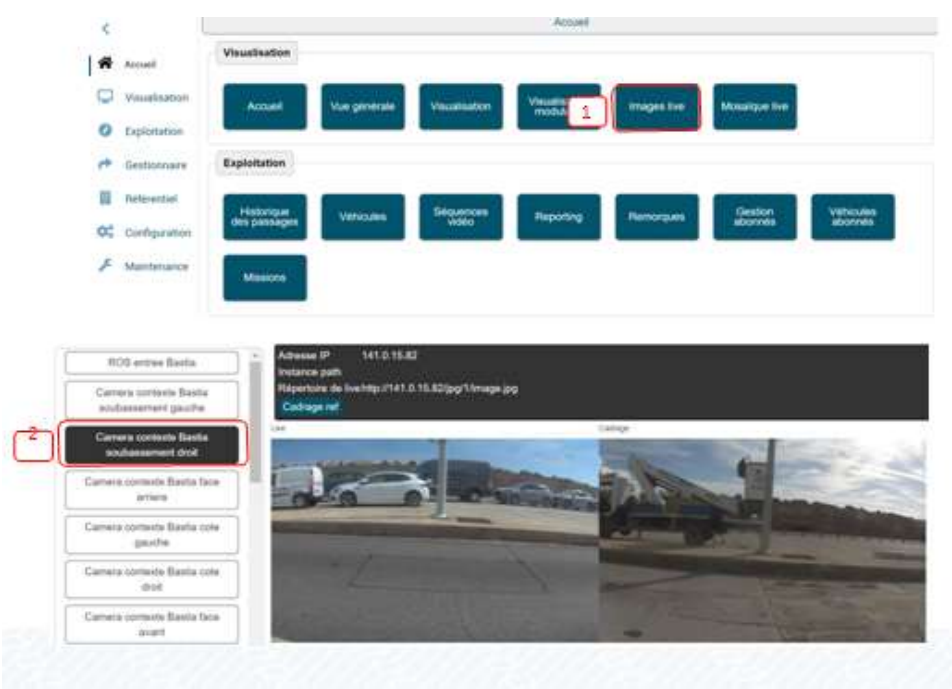

**Figure 7: Images en direct.**

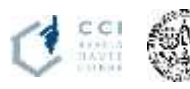

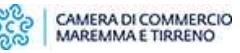

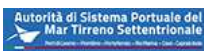

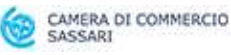

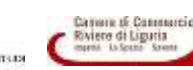

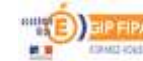